## HOW TO ACCESS ONLINE FORM W-2

**01** Log into BetterOnline at **fms.publicpartnerships.com**. If you do not have an account, you'll need to create one by clicking **"Sign up"**. **02** Once you're logged in, click on the **"W2 Forms"** option on the menu bar, example below. This view may be different per program, but the option will have the same name. Invoice W2 Forms **Participant Search** My Profile Timesheets **Contact Us W2 Forms** View my W2 Forms Direct access through the ADP website **03** The **"W2 Forms"** link will take you to an external site at ADP and should look like the example below. Click the **"Pay"** menu option on the left side menu. Dashboard Dashboard  $\mathbf \Omega$ Your Pay Like the Design?  $\mathbf{\bar{z}}$ Pay Once you get paid, statements will be here. \*\*\*\*\* You can set notifications and Once on the Pay menu page, look under the **"Tax Statements"** box and click on **"Download Statement."** A picture to help you see this is below. This will downlow your W-2 to your computer and can be printed out or you can s **"Download Statement."** A picture to help you see this is below. This will download your W-2 to your computer and can be printed out or you can save it to look at it later.SET YOUR NOTIFICATIONS **ALINE Card Tax Statements** You are not currently an ALINE Cardholder. Tax Year: 2018 Please contact your employer to enroll. If you feel you have received this message in error, contact Cardholder Services at 1 (877)  $W<sub>2</sub>$ 237-4321 PUBLIC PARTNERSHIPS FOR

> $$12345.67$ NI OAD STATEMENT

 $\mathbf{A}$ 

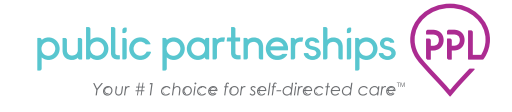